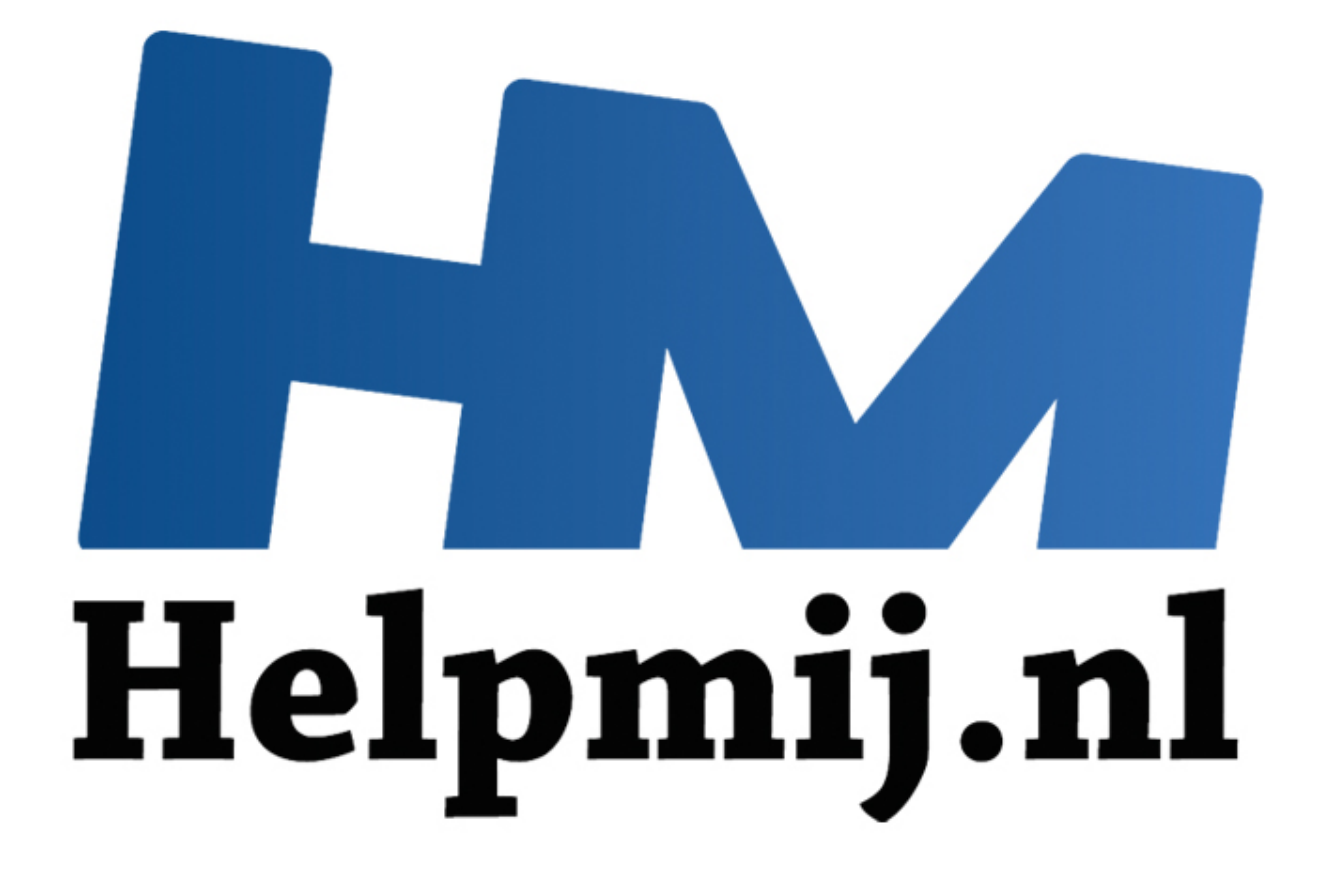

# Mac OS X, het bureaublad

Handleiding van Helpmij.nl Auteur: leofact Oktober 2015

" Dé grootste en gratis computerhelpdesk van Nederland Bij de overstap van Windows naar Apple OS X loop je tegen een aantal verschillen op. Helemaal los van het feit welk besturingssysteem je beter, prettiger of mooier vindt; het werkt anders en je moet waarschijnlijk wennen aan de verschillen. De belangrijkste hiervan worden in een reeks korte artikelen besproken welke tot doel hebben een eventuele overstap soepeler te laten verlopen. Ook als kersverse Apple-gebruiker kun je iets hebben aan deze reeks. In dit deel wordt het bureaublad behandeld. De voorbeelden worden uitgewerkt voor OS X 10.10 Yosemite. Zij zijn veelal ook van toepassing op eerdere versies van OS X.

### **Het bureaublad**

Dit is het eerste wat je ziet wanneer je je Mac hebt opgestart. Op het eerste gezicht een bureaublad zoals je bij zoveel besturingssystemen ziet. Kenmerkend voor OS X is het Dock onderin en de menubalk bovenin met helemaal links het Applelogo. Althans, zo ziet het er uit bij de standaardinstellingen. De plaats van het Dock bepaal je zelf in de systeemvoorkeuren. Het Dock is eerder besproken in de aflevering Omgaan met apps.

## **De menubalk**

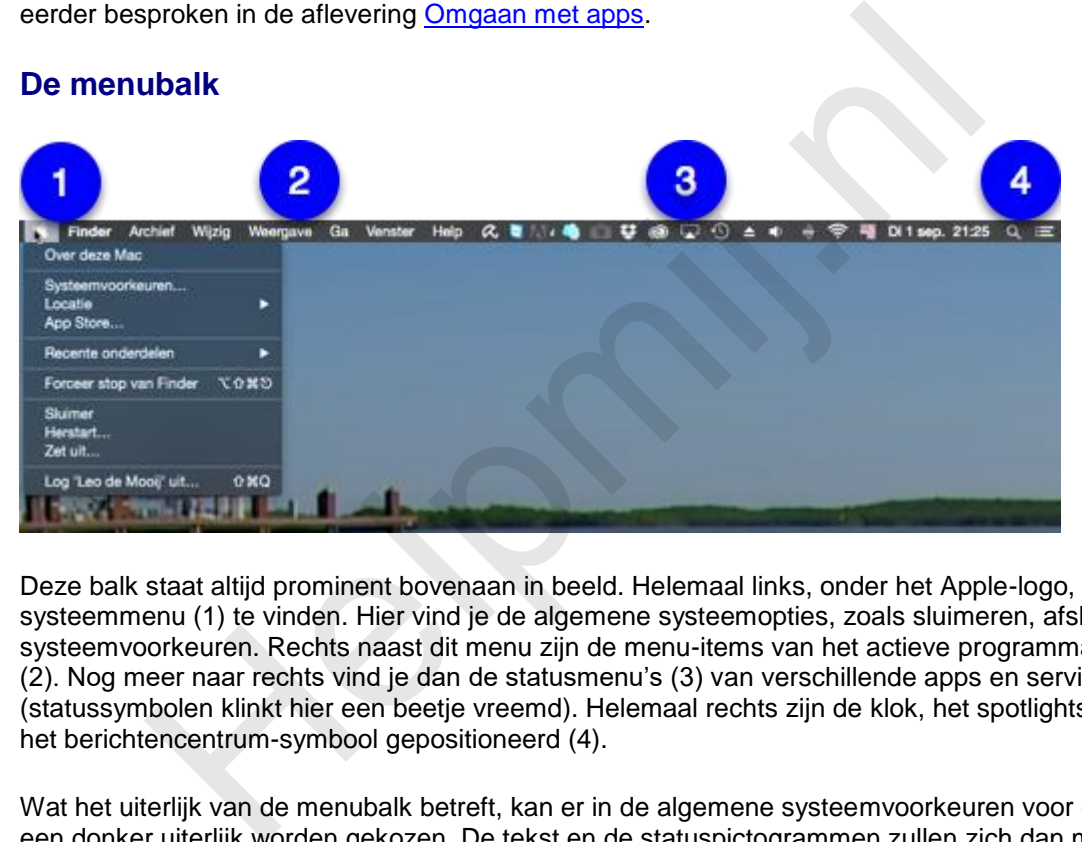

Deze balk staat altijd prominent bovenaan in beeld. Helemaal links, onder het Apple-logo, is het systeemmenu (1) te vinden. Hier vind je de algemene systeemopties, zoals sluimeren, afsluiten en de systeemvoorkeuren. Rechts naast dit menu zijn de menu-items van het actieve programma zichtbaar (2). Nog meer naar rechts vind je dan de statusmenu's (3) van verschillende apps en services (statussymbolen klinkt hier een beetje vreemd). Helemaal rechts zijn de klok, het spotlightsymbool en het berichtencentrum-symbool gepositioneerd (4).

Wat het uiterlijk van de menubalk betreft, kan er in de algemene systeemvoorkeuren voor een licht en een donker uiterlijk worden gekozen. De tekst en de statuspictogrammen zullen zich dan meestal aanpassen.

Zie hiervoor ook de aflevering [systeemvoorkeuren deel 2.](http://handleiding.helpmij.nl/index.php?action=detail&id=723)

#### **Menubalk aanpassen**

De symbolen op de menubalk kunnen deels worden aangepast:

- De statusmenu's van de Apple-services en apps (WiFi, Bluetooth, Time machine enzovoorts) kunnen versleept worden op de balk door *cmd* ingedrukt te houden terwijl je het symbool selecteert. Het symbool wordt dan lichtgrijs en is vervolgens te verslepen. Het kan verwijderd worden door het van de balk af te slepen. Bij niet Apple-apps kan dit niet. Vaak is er dan wel de mogelijkheid om het symbool aan te passen via de voorkeuren van de betreffende app.
- De klok kan als analoog klokje, of als digitale klok met datum worden getoond. De keuze hiervoor maak je door erop te klikken en vervolgens de gewenste optie te selecteren:

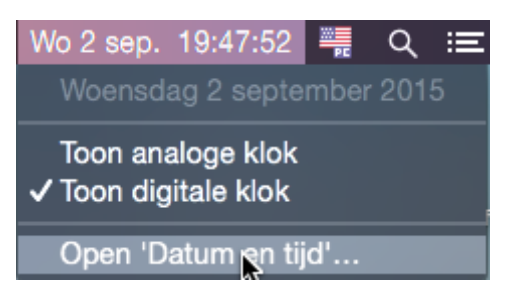

- Kies je in dit menu voor **Open 'Datum en tijd'**, dan kun je meerdere vervolgopties instellen; onder meer of de secondes en de datum getoond moeten worden.
- De laatste optie die hier wordt genoemd is de mogelijkheid om de weergave van de naam van de ingelogde gebruiker aan te passen. Dit kan in de Systeemvoorkeuren bij **Gebruikers en groepen**. Selecteer hier **Inlogopties** in de linkerkolom. Door een vinkje te zetten voor **Menu voor snelle gebruikersoverschakeling** wordt de gebruikersnaam weergegeven. Het is ook mogelijk om voor accountnaam of symbool te kiezen:

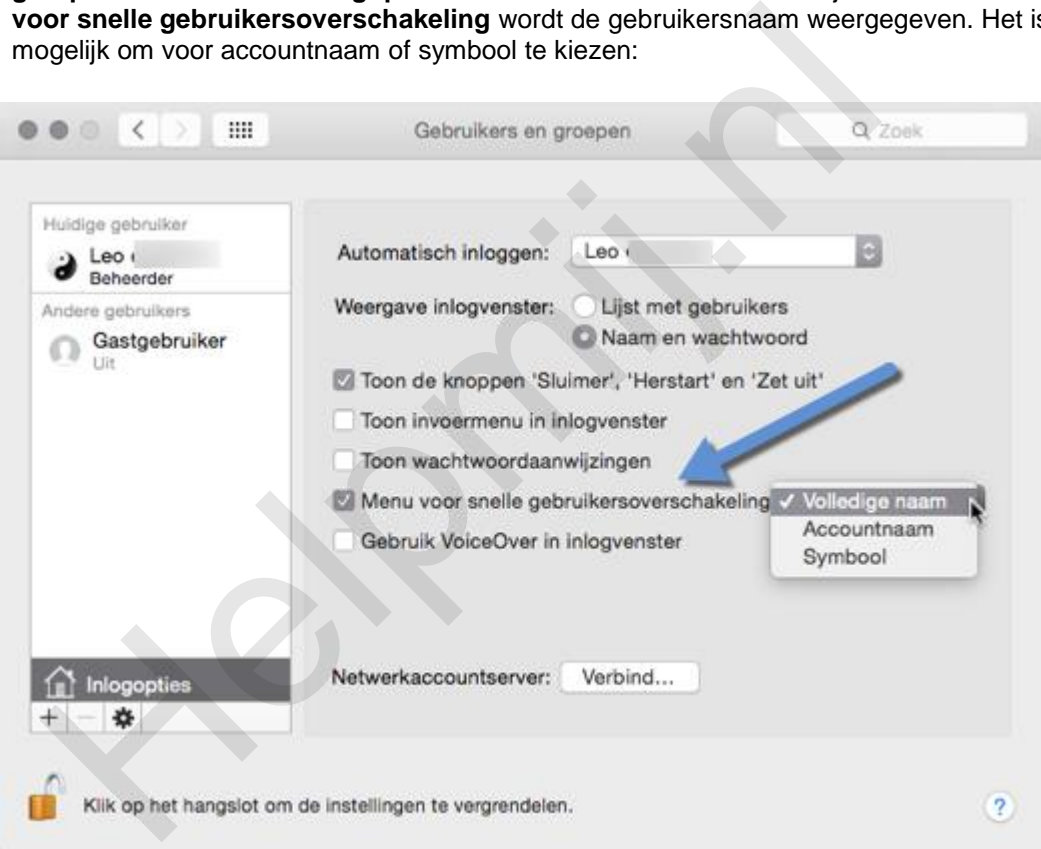

Door het inschakelen van deze optie wordt het mogelijk om snel naar een ander gebruikersaccount over te schakelen. Dit heeft natuurlijk alleen zin wanneer er meerdere accounts aanwezig zijn op de Mac.

*Tip 1*: Klik op het hangslotje linksonder als de instellingen hier niet aangepast kunnen worden. *Tip 2*: In ditzelfde menu kun je ook instellen dat je Mac automatisch inlogt naar de geselecteerde gebruiker bij **Automatisch inloggen**.

#### **Het bureaublad aanpassen**

Het bureaublad bestaat uit een achtergrond en biedt ruimte aan de vensters van de geopende apps. Op het bureaublad vind je symbolen voor de aangesloten schijven en servers. Daarnaast kun je er symbolen, mappen en bestanden op plaatsen.

Een Mac oogt het mooist en werkt het prettigst met een zo leeg mogelijk bureaublad:

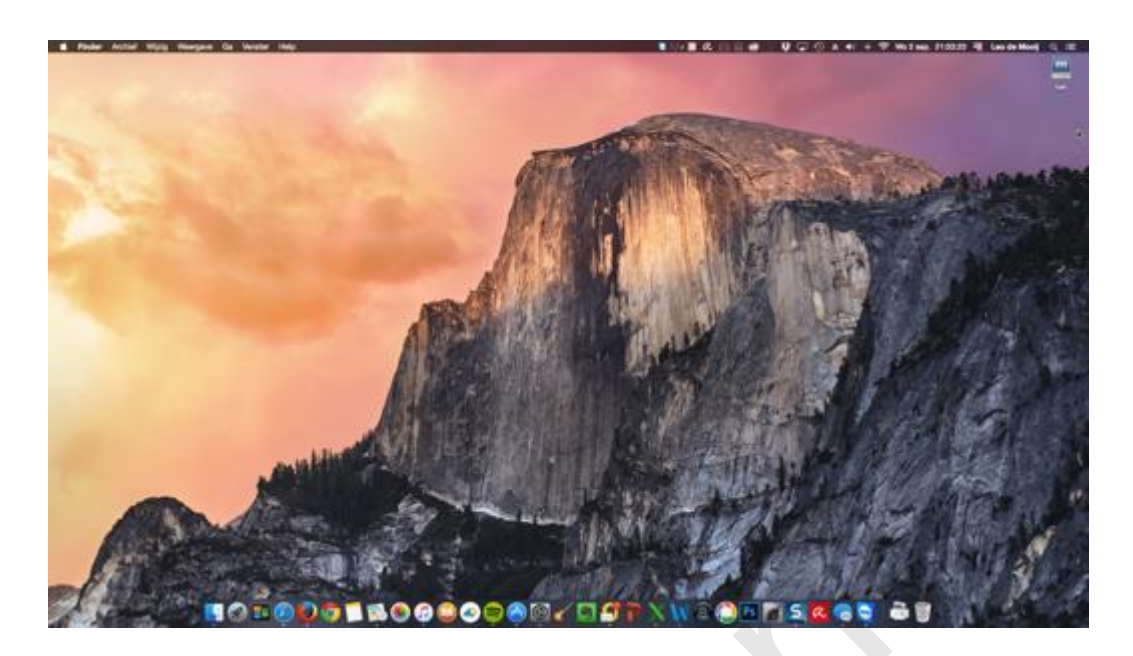

Als (oud) Windows-gebruiker wil je mogelijk snelkoppelingen plaatsen op het bureaublad. Deze term zul je echter niet tegenkomen in OS X. Hier wordt er gesproken over aliassen. Deze zijn heel simpel aan te maken door vanuit de programmamap in de Finder het app-symbool naar het bureaublad te slepen. Het wordt dan automatisch een alias. Deze zijn herkenbaar aan het kleine zwarte pijltje linksonder het programmasymbool:

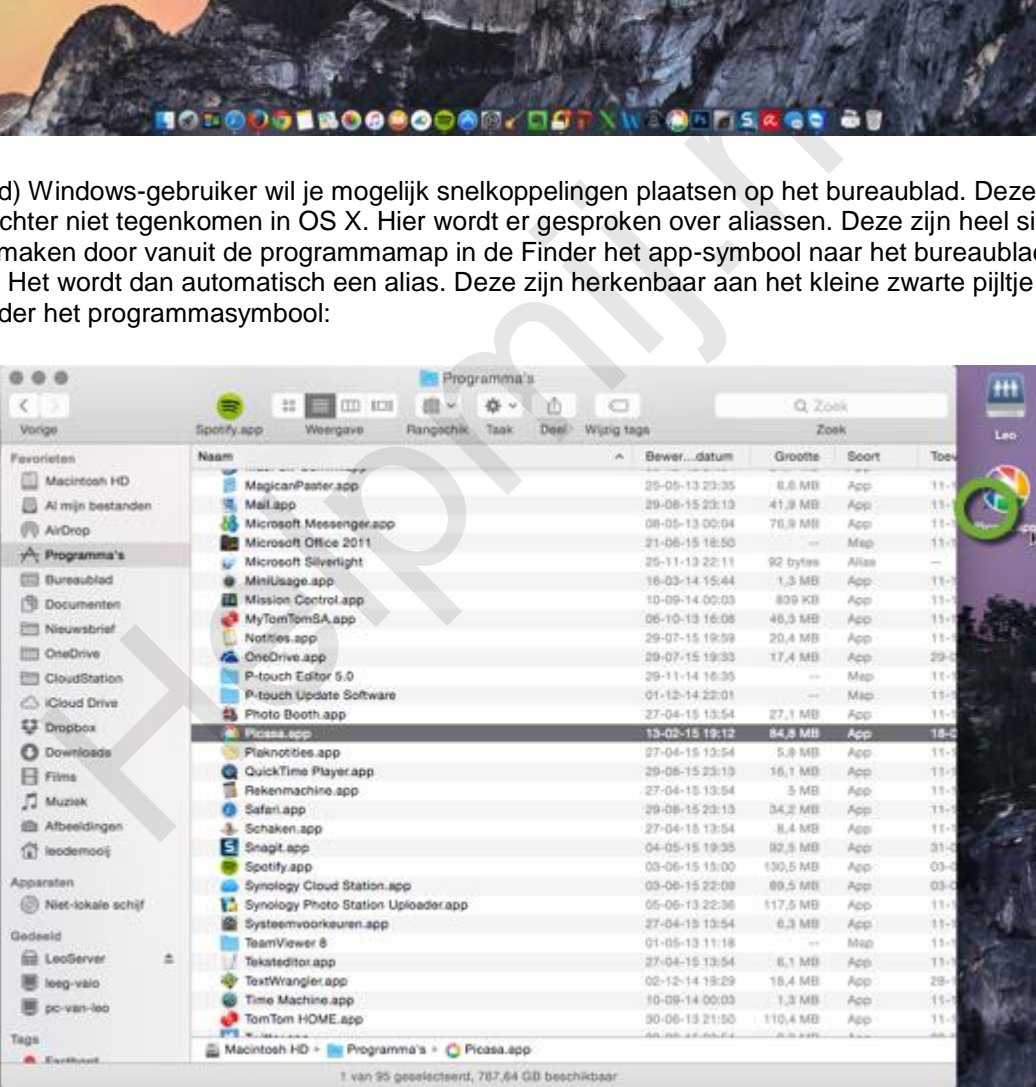

Aliassen nemen nauwelijks ruimte in. Hoewel dit vertrouwd kan aanvoelen wordt deze werkwijze afgeraden; wanneer je eenmaal echt aan een Mac gewend bent zul je merken dat het veel prettiger werkt om de apps vanuit het Dock of via Spotlight te openen. Doe echter vooral wat je zelf prettig vindt. Het is jouw Mac.

De weergave van schijfsymbolen kun je aanpassen in de Findervoorkeuren. Onder de tab **Algemeen** kun je aanvinken welke items je wilt zien:

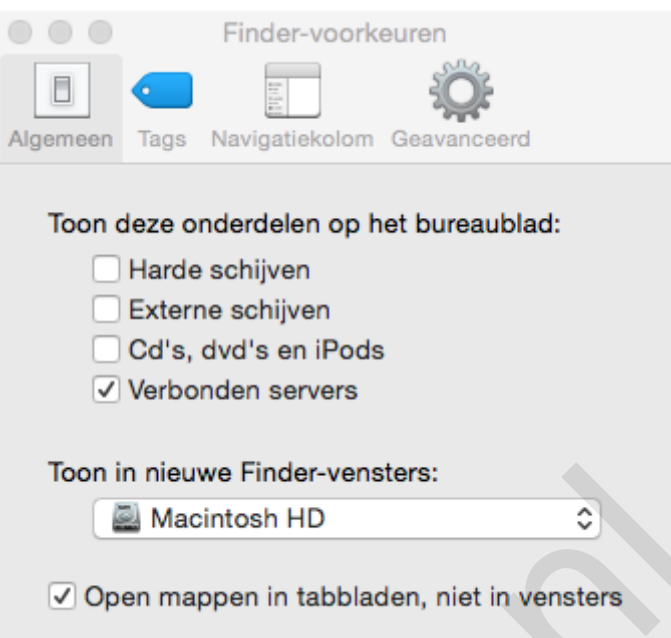

Een leeg bureaublad mag er dan mooi uitzien, mogelijk wil je de achtergrond aanpassen aan je eigen voorkeur. Dat doe je met een secundaire (rechter-)muisklik op het bureaublad; kies voor **Bureaublad en schermbeveiliging:**

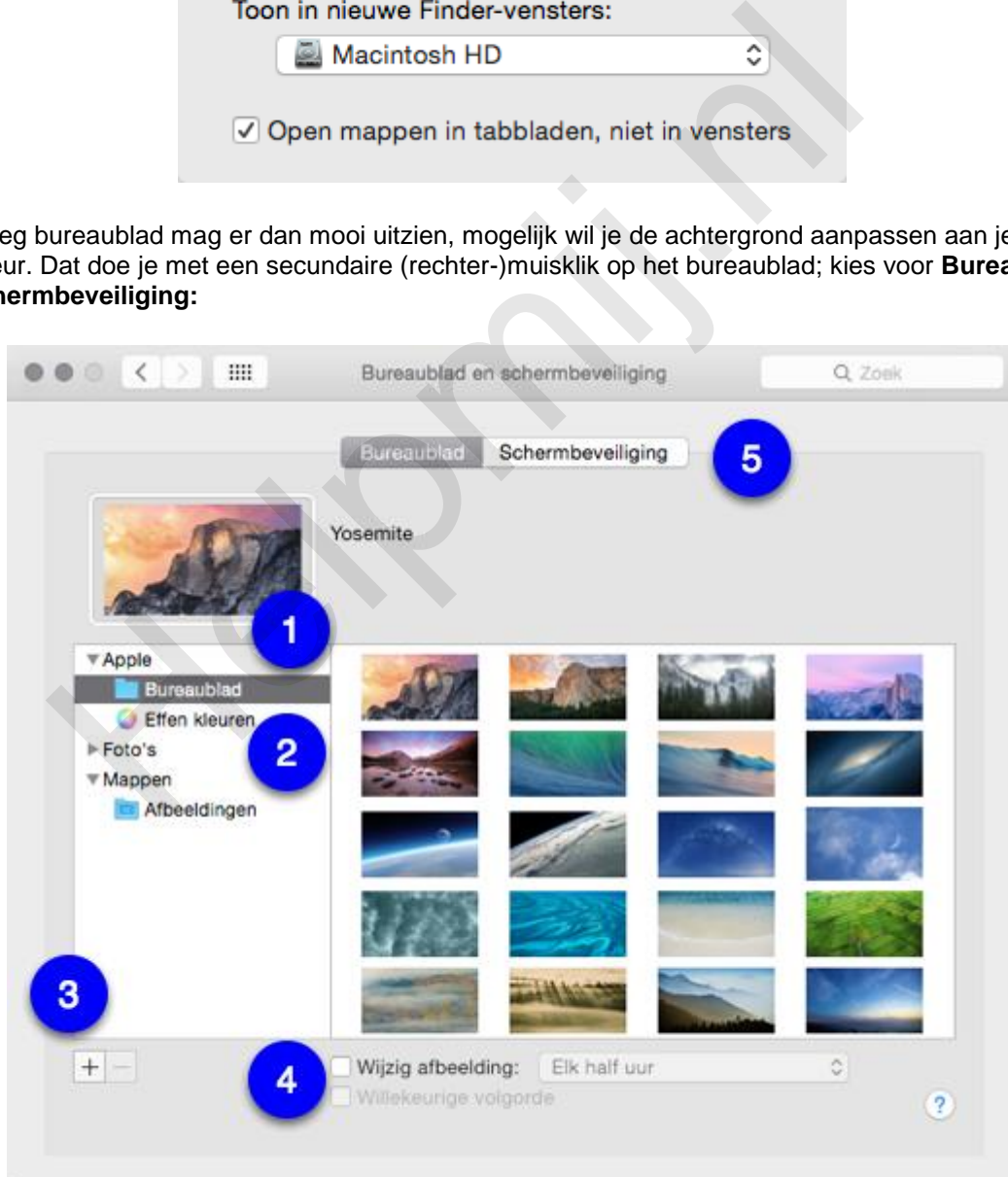

Selecteer hier een afbeelding van Apple (1), een effen kleur, of een afbeelding uit je eigen bibliotheek (2). Voeg eventueel een map toe met het plusje (3). Je kunt de afbeeldingen automatisch laten wijzigen door het betreffende vinkje te plaatsen bij **Wijzig afbeelding** (4). Nu je hier toch bent kun je net zo goed ook de schermbeveiliging naar je eigen voorkeur instellen (5).

Wanneer er meerdere monitors zijn aangesloten op je Mac opent bovenstaande venster apart op iedere monitor. Op die manier kun je die elk een eigen bureaubladachtergrond geven.

In ditzelfde contextmenu kun je ook kiezen voor weergaveopties:

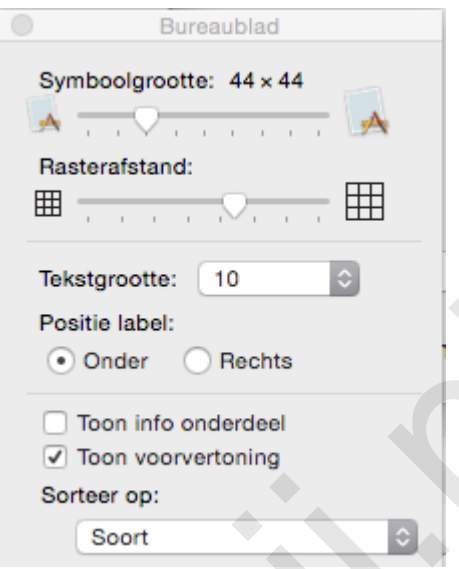

Hiermee kun je de grootte en de onderlinge afstand van de symbolen instellen. Daarnaast is de tekstgrootte en de plaats van de bijschriften aan te passen. Ook kan er worden aangegeven of het symbool een voorvertoning geeft van het bestand wat het vertegenwoordigd. Verder kan de wijze waarop de diverse symbolen worden gesorteerd op het bureaublad in dit menu worden ingesteld.

#### **Virtuele bureaubladen**

Het is prettig werken op je Mac met meerdere aangesloten monitors. Op de één geef je bijvoorbeeld het werkdocument weer, terwijl je op de andere de instellingen doet. Je ziet dan steeds wat je aan het doen bent. Echter, niet iedereen heeft meerdere monitors. Bovendien zijn er situaties waarbij dat echt onhandig uitpakt; bijvoorbeeld als je in de trein met je Macbook op schoot zit te werken. Het zou knap raar staan als je dan meerdere monitors op je Macbook hebt aangesloten. Voor deze situaties is het mogelijk om met virtuele bureaubladen te werken. Om deze aan te maken open je Mission Control via het betreffende symbool (met de drie venstertjes) op het Dock: Positie label:<br>
Toon info onderdeel<br>
Toon info onderdeel<br>
Toon info onderdeel<br>
Toon voorvertoning<br>
Sorter op:<br>
Soort<br>
ee in de plaats van de behassing of the space. Ook kan er worden aas<br>
een voorvertoning geeft van het be

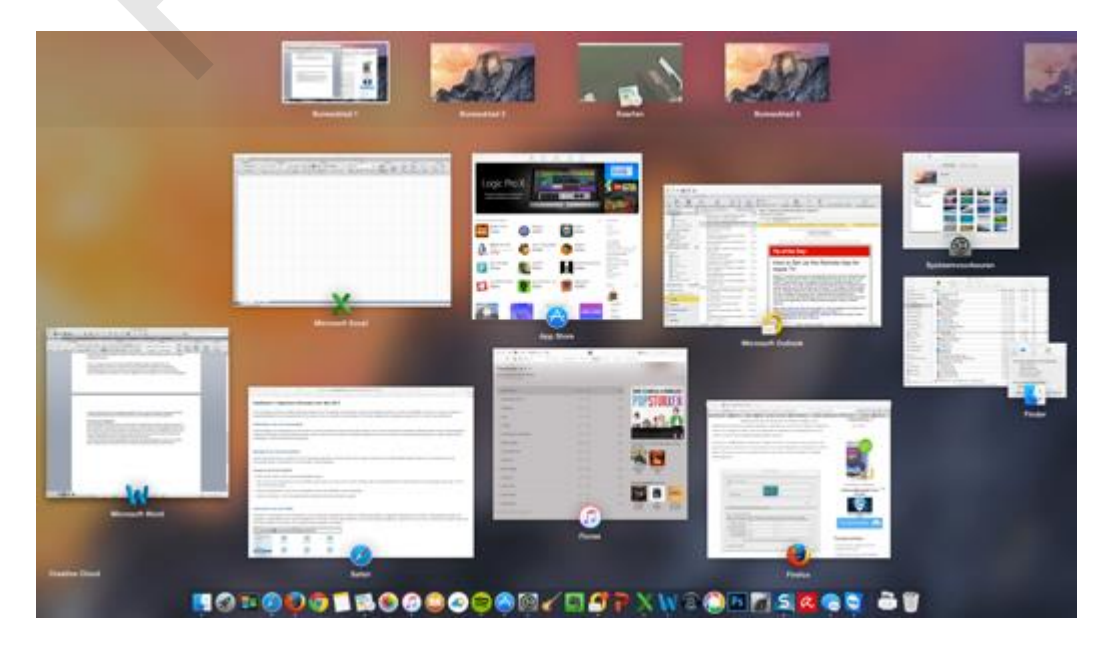

In het Mission Control-venster krijg je een handig overzicht van de geopende vensters. Bovenin zie je een net even donkerder gemaakte balk. Hierin staan de aangemaakte virtuele bureaubladen. Je maakt een nieuwe aan door met de muis naar rechts te bewegen op deze balk en daar op de plus te klikken die je dan ziet verschijnen. Je kunt meerdere bureaubladen aanmaken. Apps openen nu hun venster in het bureaublad wat hier geselecteerd is. Zo kun je een aantal vensters openen en vervolgens op een ander bureaublad een aantal andere vensters. Afhankelijk van je taak switch je dan heen en weer.

Switchen kun je dus doen door naar Mission Control te gaan en daar een blad te selecteren, maar dat werkt niet echt prettig. Snel switchen kan door *Ctrl + Pijltje-rechts*, of *Ctrl + Pijltje-links* te drukken. Zo schuif je eenvoudig door de beschikbare bureaubladen. Dat ziet er cool uit en werkt superfijn. Ook (of misschien juist) wanneer je met je Macbook op schoot zit.

Je weet nu hoe je de Menubalk instelt en aanpast, hoe je de instellingen voor weergave van symbolen op je bureaublad naar je hand kunt zetten, hoe je de achtergrond van het bureaublad aanpast en hoe je met virtuele bureaubladen kunt werken.

Dat wil nog niet zeggen dat dit alle mogelijkheden zijn die het bureaublad biedt. Een laatste die ik nog wil noemen, is de mogelijkheid van een bewegende achtergrond. Hiervoor heb je wel een app nodig die een herhalende video op de achtergrond kan tonen. Stel je daar bijvoorbeeld een scene in met ruisende golven of een ondergaande zon, dan straalt de rust je vanuit je bureaublad tegemoet. Ook als het eens minder meezit met de taak die je aan het uitvoeren bent. Wanneer je je echt creatief voelt kun je ook een eigen gemaakte video toevoegen als achtergrond. Zo zou je bijvoorbeeld de kleine over je bureaublad kunnen laten kruipen, of noem maar op. Een nadeel is wel dat dit nogal wat van de systeembronnen vergt, al zal dat niet gauw hinderlijk worden op een beetje moderne Mac. Een ander nadeel is dat de apps hiervoor niet gratis zijn. Ikzelf gebruik hiervoor [My Living desktop.](http://www.mylivingdesktop.com/) Ik heb deze in de aanbieding gekocht. De normale prijs is \$ 19,95 en dat is aan de hoge kant voor een verder nutteloze gimmick. Zie dit voorbeeld hieronder:

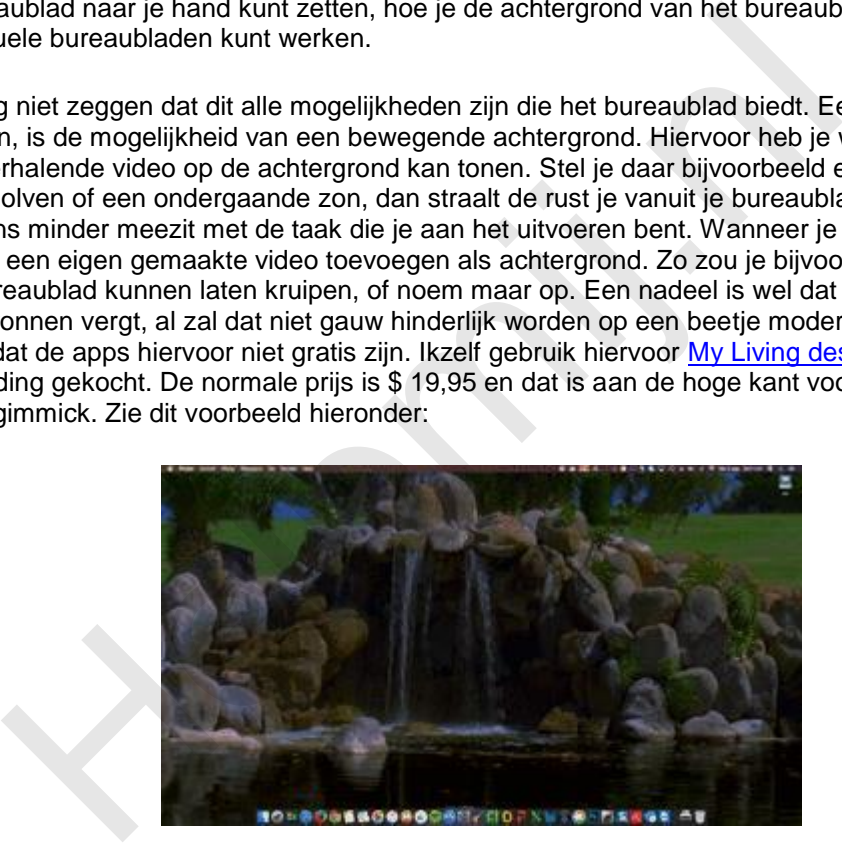

De afbeelding is een Animated gif. Die zal helaas niet bewegend worden weergegeven in veel email programma's.

Evengoed benieuwd hoe het eruit ziet? Check dan de [nieuwsbrief online.](http://nieuwsbrief.helpmij.nl/)

Dit was het voor deze maand. Volgende keer meer over Mission Control, het berichtencentrum en andere handige zaken.